# Quick Start Guide Pairing your Lifesize® Icon™ to the Lifesize® cloud-based service

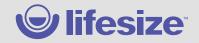

Pairing your Lifesize Icon to the Lifesize cloud-based service provides an unparalleled meeting room experience. Lifesize Icon comes with the Lifesize software preloaded so it works right out of the box.

Here is what you need to get started...

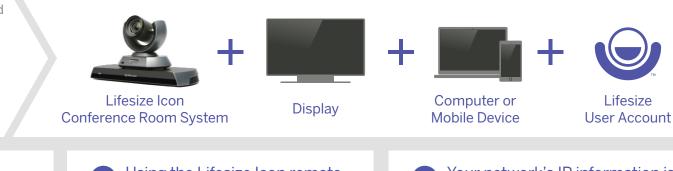

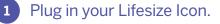

Use the Quick Reference Card included with your conference room system.

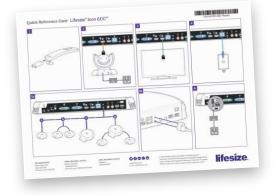

2 Using the Lifesize Icon remote, set your preferred **language.** Click **Next**.

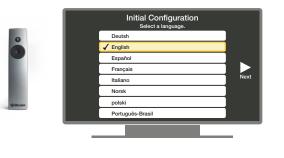

3 Your network's IP information is automatically entered. If you want to change it, you can do so now or later. Click **Next**.

|          | Confi                 | I Configura   | rk.              |      |
|----------|-----------------------|---------------|------------------|------|
|          | Link Status Connected |               | Test: Passed     |      |
| Previous | DHCP                  | On            | Select to change | Next |
|          | IP Address            | 10.10.44.72   |                  |      |
|          | Netmask               | 255.255.254.0 |                  |      |
|          | Default Gateway       | 10.10.44.1    |                  |      |
|          | Static DNS Server     |               |                  |      |
|          |                       | Test network. |                  |      |
|          |                       |               |                  |      |
| _        |                       |               |                  |      |
|          |                       |               |                  |      |

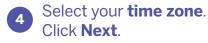

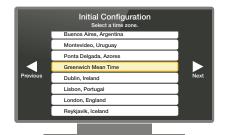

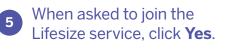

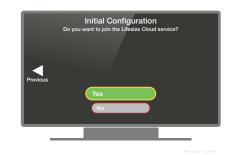

6 Activate Lifesize by **QR code** if using a mobile device or **URL** if using a computer.

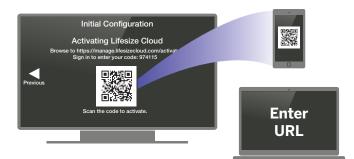

https://manage.lifesizecloud.com/activate

# Quick Start Guide Pairing your Lifesize® Icon™ to the Lifesize® cloud-based service

**Sign in** with your Lifesize email and password.

| Welcome to Lifesize            |   |  |
|--------------------------------|---|--|
| Please sign in to get started. |   |  |
| Enter one and approx           |   |  |
| Entre your carino or           | - |  |
| Sign In                        |   |  |
| Fortant phonormal?             |   |  |

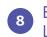

Enter the **unique 6-digit code** shown on your Lifesize Icon conference room system.

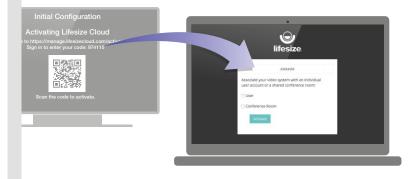

Select whether your Lifesize Icon conference room system will be associated to an individual user or a conference room.

If this is a conference room, **type in a name**.

If this is an individual, select a user.

#### Click Activate.

1

9

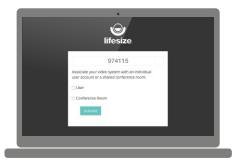

When the screen shows that your activation is complete, click **Continue,** then click **OK** when configuration is complete.

Your directory will populate automatically. You are now ready to make a call.

If you see a message that a system update is available, click **Yes**.

### Now wasn't that easy!

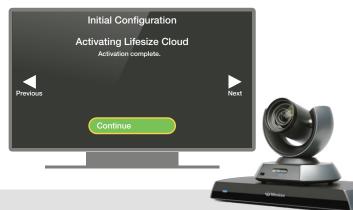

**HEADQUARTERS** Austin, Texas, USA +1512 347 9300 Toll Free US +1 877 543 3749

EMEA REGIONAL OFFICE London +44 207 5962 835

APAC REGIONAL OFFICE Singapore +65 6631 2831

### **() () (i) ()**

www.lifesize.com E-mail: info@lifesize.com

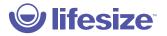

© 2017 Lifesize, Inc. All rights reserved. Information contained in this document is subject to change without notice. Lifesize and the Lifesize logo are trademarks of Lifesize, Inc. and may be registered. All other trademarks are the property of their respective owners.